# ノード制御プログラムの使用方法

© 安田 聖 7M3TJZ (2008.06.02 V00.06)

# 本ドキュメントの再配布を禁止します。 著作権は、放棄していません。

# 筆者の許可なく本ドキュメントの一部もしくは全部を他で引用、使用することを 禁止します。

本ドキュメントは、現在加筆修正中のものです。また、このドキュメントの元となる PIC プロ グラムも機能の追加、修正を行っています。使用される場合は、必ず本ドキュメントと PIC プロ グラムの対応が合っていることを確認の上、ご使用下さい。

# 本ドキュメントの対応の制御プログラムのバージョンは、V00.2 以降です。 本ドキュメントの対応 PIC プログラムのバージョンは、V00.23 以降です。

#### 変更履歴

- 2008/04/02 初版
- 2008/05/03 字句を修正
- 2008/05/10 GPS メッセージを指定の COM ポートに出せるようにしました。(V00.17 からです。)
- 2008/05/11 サーバーに相手が登録されていない場合の動作について付け加えました。
- 2008/05/30 サーバーに相手が登録されていない場合、「・・・局は、登録されていません」とアナウンスするよ うに変更しました。また、ゆらぎバッファーをサポートしました。これにともない、以前のバージ ョンとの間では、互換性がありませんので注意してください。(V00.21 からです。)
- 2008/05/31 PC 側のプログラムを終了した時点で、サーバーから登録を削除するようにしました。(V00.24 から です。)「マイクロセルでの運用のお願い」を追加しました。
- 2008/06/01 他のプログラムからのパケットで誤動作するのを防ぐため、パケットのチェックをきつくしました。 (V00.25 からです。)これに伴い、以前とのバージョン間では交信できませんので注意して下さい。
- 2008/06/02 MyCall と YourCall の設定が間違っている場合は、音声で「・・の設定が間違っています」とアナ ウンスするように変更しました。(V00.26 からです。)
- 2008/06/02 メッセージ用の音声ファイルを録音、再生の為のプログラムを同梱しました。

## 1. はじめに

D-STAR の DV モード用のノード・アダプターを使用して IRLP や EchoLink そして WiRES のようなノードを立ち上げるためのプログラムです。このプログラムは、ノード局、およびノー ド局を使用している局の情報(コールサインと、ノード局の IP アドレス)を管理しているサーバ ーから構成されており、これらの間で情報のやり取りをすることでノード間の通信を可能にして います。このため、このプログラム単独では機能しませんので注意して下さい。

## 2.デバイスドライバーのインストール

本ノードアダプターは、USB のインターフェースを使用してデータのやり取りや、各種の設定 を行います。このため、本アダプターを使用するには、デバイスドライバーとして libusb-win32 をインストールする必要があります。

・ダウンロード

http://libusb-win32.sourceforge.net/

から、libusb-win32-device-bin-0.1.12.1.tar.gz をダウンロードします。

### ・INF ファイルの作成

ダウンロードしたファイルを展開後、ディレク トリ bin の下にある、inf-wizard を実行してデバ イスドライバーのインストールのための INF フ ァイルを作成します。Inf-wizard を実行しますと 右の図のように表示されますので、Next で先に 進めます。

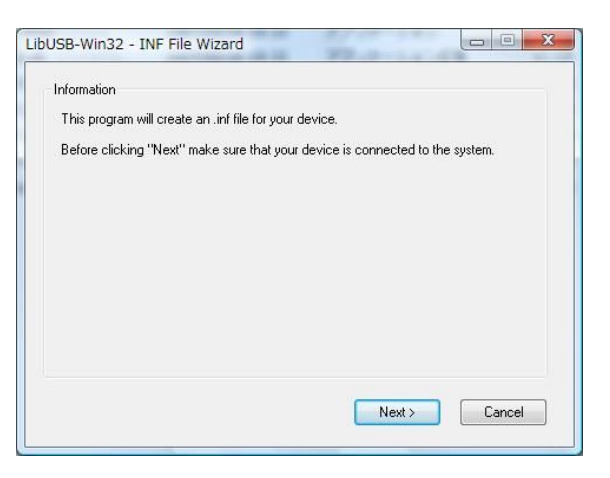

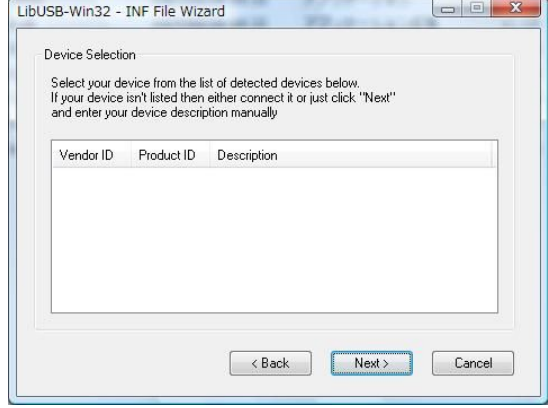

この画面で、VenderID や ProductID が表示されて いることがありますが、その中にVendor IDに04D8、 Product ID に 0004 のデバイスが表示されている場 合は、そのデバイスを選択し、されていない場合は 何も指定せず、Next で先に進めます。

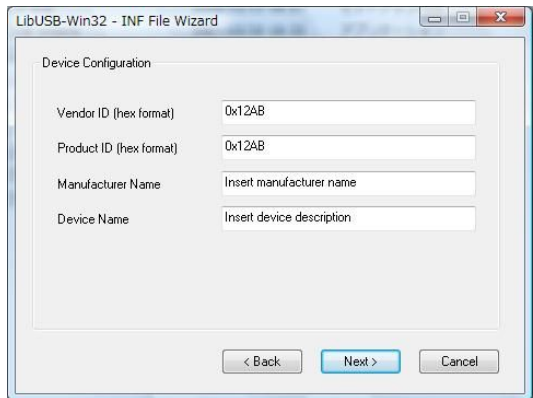

ここで、ファイル名を指定して inf-wizard と同じディレクトリに保存します。これら の一連の作業をしたファイルが、

http://d-star.dyndns.org/program/libusb-w in32-device-bin-0.1.12.1.zip

に置いてありますので、このファイルを展 開しても使用できます。

ここで、Vendor ID(hex format)には 04D8、Product ID(hex format)には 0004 そして、Manufacturer Name と Device Name を指定します。指定後 Next で次に移ります。

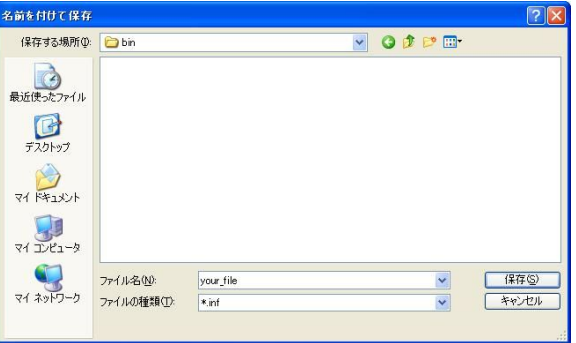

## ・デバイスドライバーのインストール

ノードアダプターを USB ケーブルで PC と接続 しますと新しいデバイスのインストールが実行さ れますので、先に作成した inf を保存したディレク トリを指定してドライバーのインストールを実行 します。デバイスマネージャで右側の図のように LibUSB-Win32 Device が表示されれば正常にイ ンストールされています。(右側の図は、 d-star.dyndns.org からダウンロードしてインスト ールした場合です。)

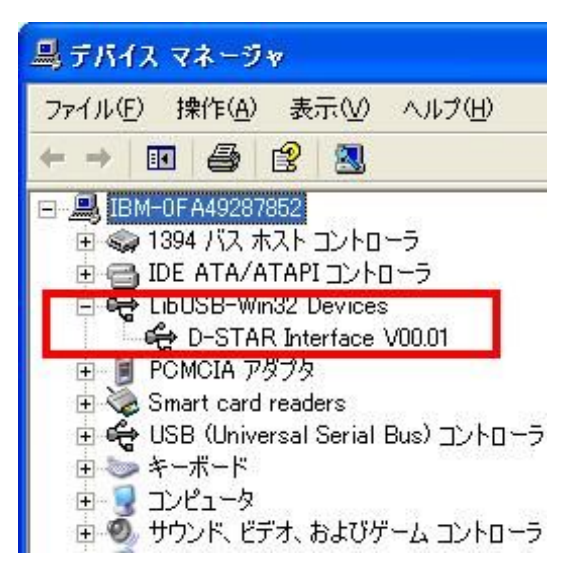

デバイスドライバーが正常にインス トールされれば、アダプターが使用 できます。

bin の下にある、testlibusb-win.exe を実行しますと次のように表示され ます。

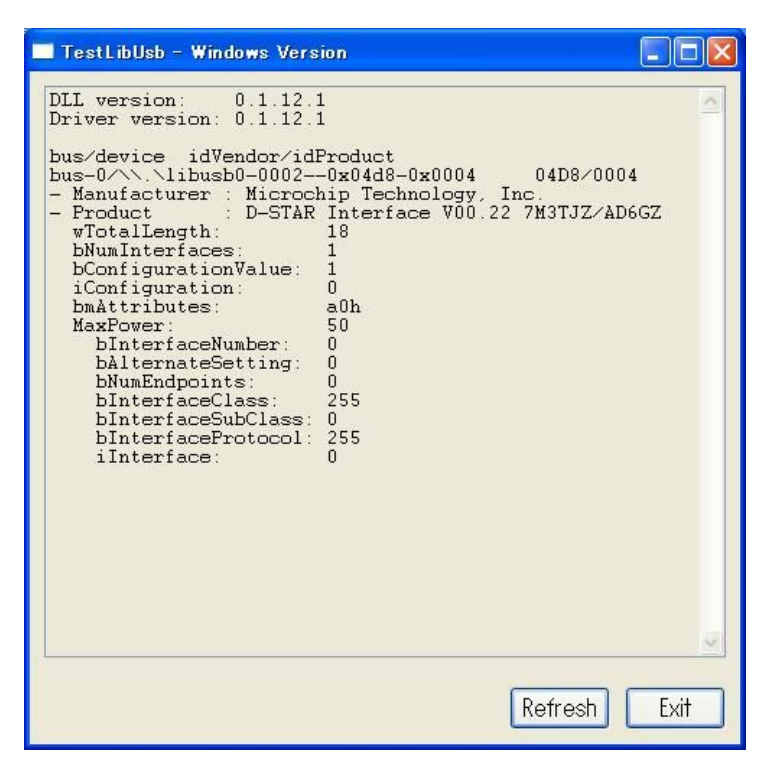

## 3.アダプターの接続

 無線機とアダプター、アダプターを PC をそれぞれ miniDIN ケーブル、USB ケーブルで接続 します。既に正常に本アダプターの USB 用のドライバーがインストールされている場合は何も表 示されませんが、新しいデバイスを検出しましたと出る場合は、デバイスドライバーをインスト ールして下さい。(上記を参照)

## 4.PC(ルーター)の設定

 ノード間の音声+簡易データの情報の転送に、UDP ポートの 39998 番を使用しています。こ のため、ルーター等をインターネットと PC の間に設置されている場合は、UDP ポートの 39998 が通るようにルーター等を設定してください。

### 5. 起動時のパラメーター

 本プログラムは、コマンドプロンプトで実行するように作成されていますので、コマンドプロ ンプトの窓を開いた後、実行してください。プリグラムのパラメーターは、下記のようになって います。

### node [-?] [-d] [-i] [-f configfile]

-?は、このコマンドの使用方法を表示します。-d は、デバッグ情報を、-i はインフォメーション 情報の表示を指示します。また-f configfile は、各種設定の情報を指定します。現在の所、下記情 報が使用可能です。

各行の最後は、; で終わるように指定します。

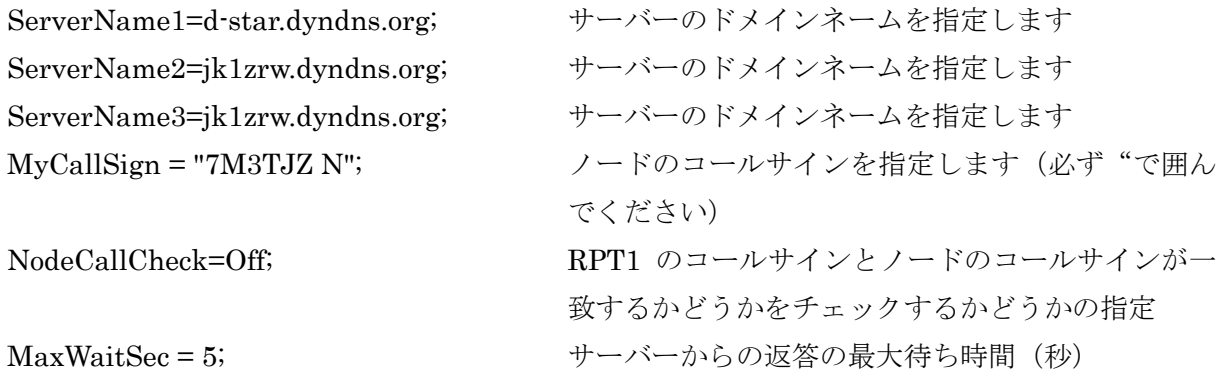

以下の3行は、V00.17 から使用できます。 DprsComPort=com1; 出力する COM ポートを指定します

DprsSW=On; GPS メッセージを指定の COM ポートに出力する DprsBaudRate=9600; COM ポートの速度を指定します

以下の3行は、V00.21 から使用できます。

AudioFileDir=audio; オーディオファイルのディレクトリーを指定します BusyWaveFile=busymsg.bin; 相手が使用中の場合の音声ファイル名を指定します NoEntryWaveFile=noentrymsg.bin; サーバーに相手が登録されていない場合の音声ファ イル名をしています

```
以下の2行は、V00.26 から使用できます。
```
InvalidMyCallWaveFile=invalidmycallmsg.bin; MyCall の設定が間違っている場合の音声 ファイル名を指定します

InbalidYourCallWafeFile=invalidyourcallmsg.bin; YourCallの設定が間違っている場合の音声 ファイル名を指定します

パラメーターの指定にもよりますが、何も指定しないか、-f configfile だけの場合は下記のような メッセージが表示されます。

#### Node Controler V00.26 06/01/2008

(C) Satoshi Yasuda 7m3tjz/ad6gz

アダプターがこのプログラムを実行している PC に接続されていない場合は、上記のメッセージ に引き続き、

Please check the USB Cable!

と表示されますので、PC とアダプターが USB ケーブルで接続されていることを確認してくださ い。(認識しない場合は、一度 USB ケーブルを抜いた後、再度接続して下さい。)

実行時に libusb0.dll が見つかりませんというメッセージが出ることがありますが、この場合は、 アダプターのドライバーが正常にインストールされていませんので、ドライバーの再インストー ルを行ってください。(「ノードアダプタの使用方法」を見て下さい。) アダプターの初期化が正常に行われた場合は、上記のメッセージに引き続き

#### Adapter PIC VERSION

D-STAR Interface V00.27 7M3TJZ/AD6GZ

と 表示されます。

これで、ノードとして動作しますので、DV モードの無線機で交信してみて下さい。

 終了する場合は、CTRL+C で終了してください。-d でデバッグモードが指定されている場合は、 下記のメニューが表示されますので、このメニューに従って処理を行って下さい。

\*\*\* Select Menu \*\*\*

Refresh Entry Table : 1

Show Entry Table  $: 2$ 

Abort/Exit : 9

Enter Select Number :

終了する場合は、9を継続する場合は、1,2,9以外を指定します。1は、この PC プログラ

ムが保存しているコールサインと IP アドレスのテーブルをクリアーします。また2は、このテー ブルの内容を表示します。

#### ;

-

#### 6. 交信の仕方

 使用する DV モードの無線機で YourCall に相手先のコールを指定してみてください。アダプタ ーに接続した無線機が、呼び出した無線機からの信号を受信しますと、指定された YourCall から、 サーバー対してどのノードに居るかを検索し、その IP アドレスを得ます。その後、この IP アド レスに対し通信を行います。YourCall の指定が正しくないと、「・・・局は、登録されていませ ん」と音声で応答します。呼び出し相手に応答する場合も、YourCall に呼び出し元のコールサイ ンが正しく指定されていないと正常に交信できませんので注意してください。

#### ・ YourCall に指定された相手がサーバーに登録されていない場合

「・・・局は、登録されていません」と音声で返します。1(48時間アクセスされていないと、 サーバーから削除しています)

#### ・ 相手のノードが使用中の場合

「・・・ノードは、使用中です」と音声で返します。

#### 7. アクティブユーザーリスト

現在サーバーに登録されている利用者の一覧を下記 URL で得ることができます。

http://d-star.dyndns.org:88/node.html

PC 側のプログラムを CTRL+C で終了した場合は、サーバーからノード情報とそのノードを使 用していた局の情報を削除します。また、最後の利用から 48 時間過ぎますと、ノード局の情報と そのノードを使用していた局の情報も削除しています。

#### 8. DPRS 用の GPS 情報の出力

V00.17 から GPS メッセージが簡易データ通信部分に含まれていれば、指定した COM ポート にその情報を出力します。この機能を使用して、DPRS にデータを渡せます。この機能を使用す

<sup>1</sup> V00.17 では、YourCall に指定された相手がサーバーに登録されていない場合(48時間アクセスされていない と、サーバーから削除しています)、自分自身の IP アドレスを返します。このため、指定された相手が居ない場 合は、PTT を離した直後に自分自身の音声が返ってきます。この返って来る長さは、使用している PC の UDP パケットに対するバッファー長に依存しますが、概ね7秒前後です。自分自身の音声が返って来たときは、相手 が登録されていないと思って下さい。

るには、configfile で

DprsSW=On;

を指定します。また、使用する COM ポートと通信速度は、configfile の DprsComPort=com1; 出力する COM ポートを指定します DprsBaudRate=9600; COM ポートの速度を指定します で指定します。

## 9. マイクロセル2での運用のお願い

D-STAR の最大の特徴は、無線機に自局のコールサインと相手局のコールサインを設定出来る ことにあります。現在のレピータは、中継局情報を指定する様になっていますが、位置情報を管 理するサーバーの構成方法によっては、中継の為には必要ですが、利用者は意識することなく通 信ができるようにすることも可能です。本サーバーは、後者の方法を採用しているため、無線機 に設定する必要はありません。3この機能を有効に使えば、携帯電話と同様に移動しながらノード

(携帯電話の基地局に相当します)を変えながら交信が可能な中継システムを構築できます。た だし、DoCoMo 等の携帯電話で採用されているマクロセル方式とは異なり、複数の端末で周波数 を共用することが出来ませんので、一つのノード(基地局)で、複数の局と交信することはでき ません。この代換え手段としてウイルコム社の携帯電話で使用されているもう一つの方法である、 マイクロセルという手法が利用できます。この方法は、ノード(基地局)のサービスエリアを小 さくし、一つのノードで一つの局をだけを相手する方法です。この方式が有効に機能するために は、多くのノードが切れ目無く開設されている必要がありますが、多くの局が参加していただけ れば実現可能です。これが実現できれば、携帯電話と同様に移動しながら切れ目無く交信を行う ことができます。また、WiRES、IRLP、EchoLink の様に複数のノードから送信するのでなく、 その局がいるノードからだけ送信するように制御できますので、混信等のトラブルも回避できま す。端末から送信された信号が複数のノードで受信ができる場合は、その複数のノードの内、信 号強度が一番大きいノード(無線機から信号強度をサーバーに送る必要があります。4)からの信 号だけを相手局がいるノードに対して送信するようにサーバーで指定できます。また、逆に複数 のノードにアクセス可能な場所にいる局に対しては、直前に受信された信号強度が一番大きいノ ードに対して送信する方法を採用すれば、混信等のトラブルを回避できます。

-

<sup>2</sup> ウイルコムがこの方式を採用しています。詳細は

http://www.willcom-inc.com/ja/service/reason/network/index.html を見てください。

<sup>3</sup> 電波の発信元を明らかにする目的で、ノードからの送信に関しては、RPT1 にノードのコール サインを設定して送信しています。なお、端末から送信する場合は、RPT1 の設定は、必要はあ りません。

<sup>4</sup> 現時点では、無線機を改造することなく信号強度を得ることが難しいので、サーバーに最初に 到着したノードを優先する方法を採用しています。

このような利点がありますので、是非マイクロセルで運用して下さい。

#### 10. 録音・再生プログラム

 本プログラムは、各種メッセージを音声で返すようにしてあります。これらの音声ファイルを 各自で作成するプログラムを同梱しました。record と play です。どちらも「コマンドプロンプト」 で実行するプログラムです。

・音声を録音する場合

本アダプターを PC に接続し、またアダプターと無線機を接続します。そして、コマンドプロ ンプトからこれらのプログラムが置いてあるディレクトリーに移り、record を実行します。その 後、D-STAR の DV モードで送信できる無線機から録音するメッセージを送信します。送信が終 われば(PTT を離せば)、record のプログラムは終了します。録音している内容は、画面に 16 進 数で表示されます。録音された音声ファイルは、dstar.voice というファイル名で保存されます。

・録音された音声ファイルを再生する場合

上記の接続のまま、コマンドプロンプトから play を実行します。今録音した音声が、DV モー ドの無線機(録音に使用した無線機から)で聞くことができます。

・ファイルの名前の変更と移動

 内容に問題がない場合は、このファイル(dstar.voice)を、各々のメッセージに対応したファ イル名に変更した後、指定のディレクトリ(コンフィグファイルの AudioFileDir で指定した位置) に置いてください。